# Steps for online PF transfer

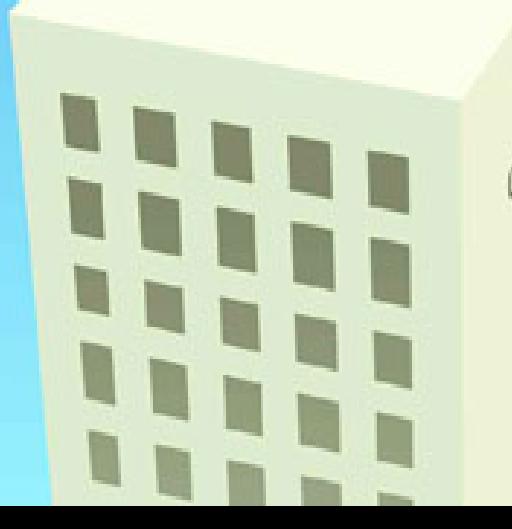

### **Step 1:** Login to PF portal with user ID (UAN) and password. URL- https://unifiedportal- mem.epfindia.gov.in/memberinterface/

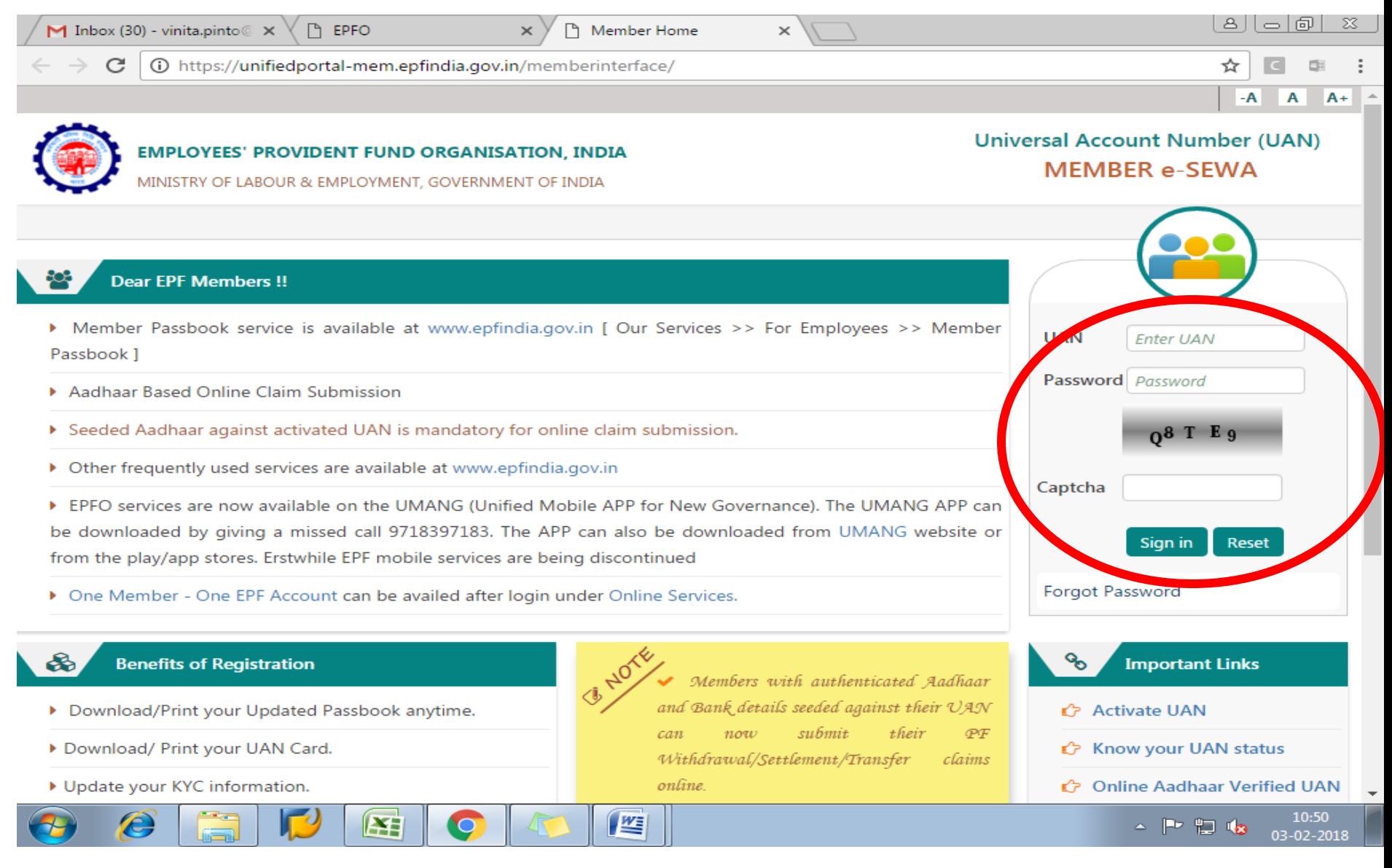

### **Step 2:** Click on 'Online services' and under it select ' One member – One EPF account (transfer request)

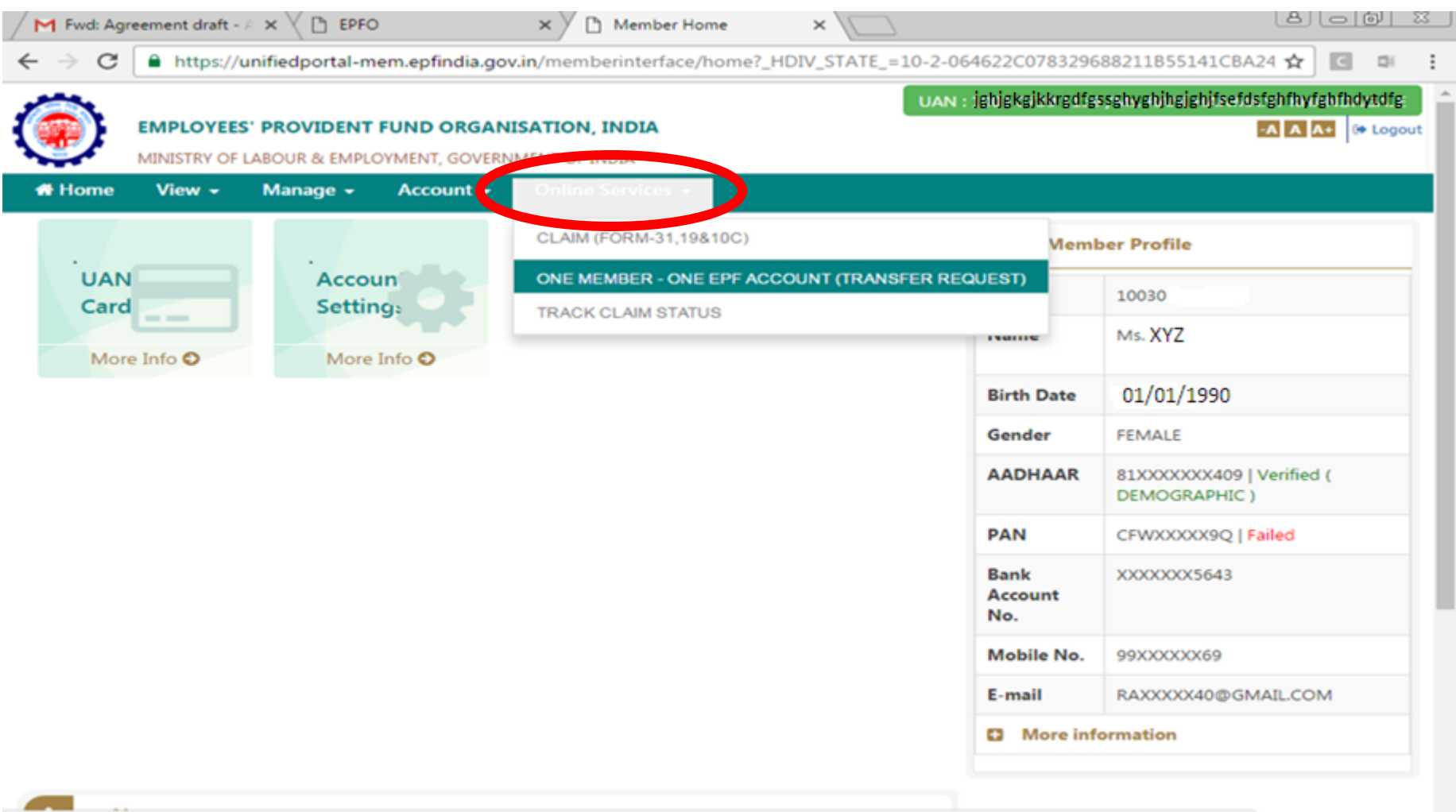

https://unifiedportal-mem.epfindia.gov.in/memberinterface/otcpMemberInterface/loadTxClaimHome?\_HDIV\_STATE\_=11-12-D5B2C943CA5E0A925715612C00C371D0

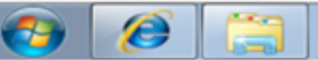

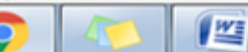

**EXE** 

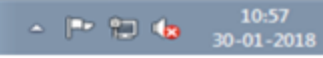

#### **Step 3:** For initiating transfer you need to ensure that your Bank details are updated, without which transfer cannot be done. For updating the same update the KYC.

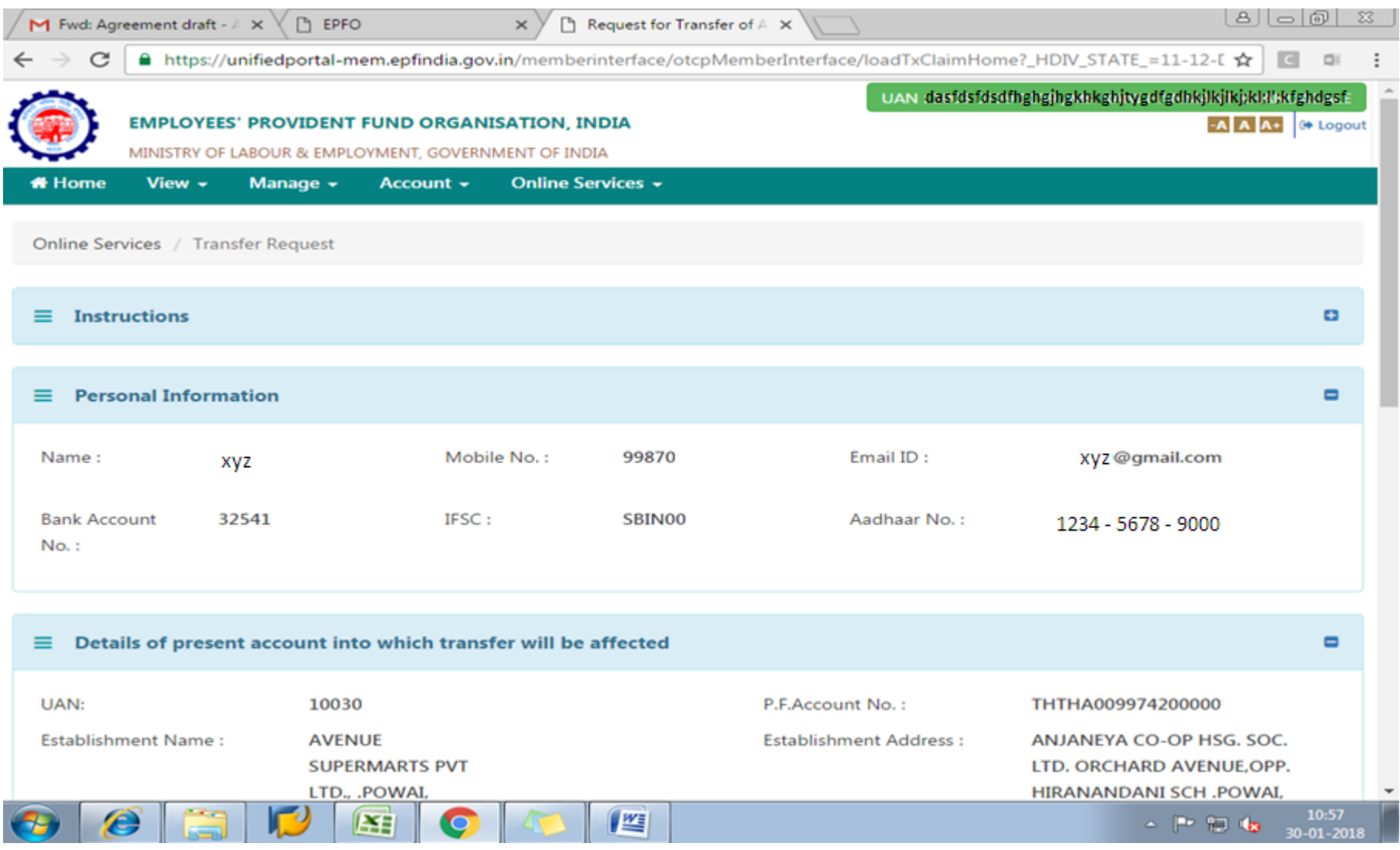

### **Step 4:** Select '**Attestation through – Present employer**'. Write UAN or Member ID (PF account number) and click on '**Get details**'. Tick the Account which has to be transferred.

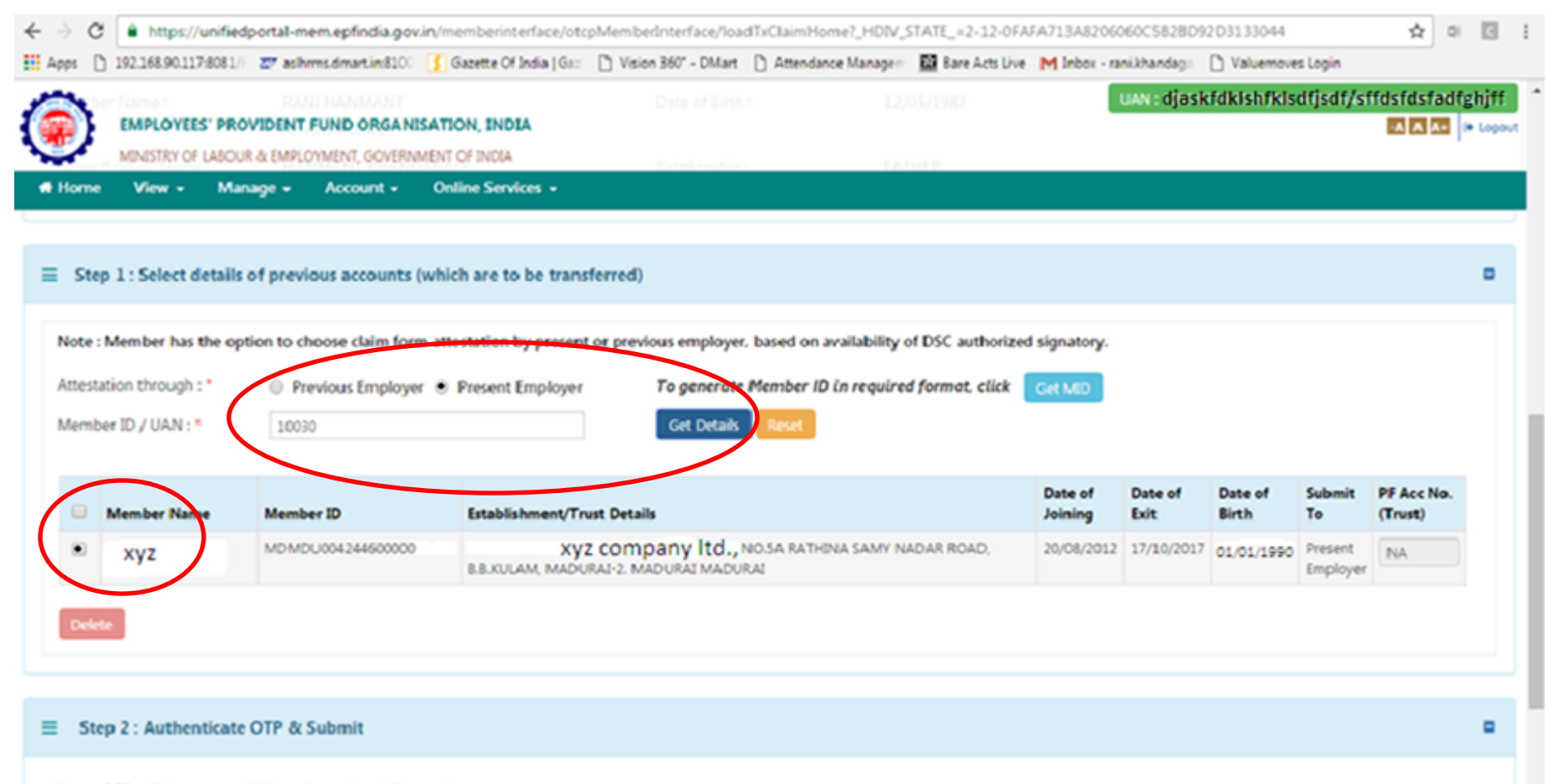

#### Note: OTP will be sent on UAN registered mobile number.

#### **Step 5:** As the account is ticked, option of OTP is popped up. Click on '**Get OTP**'. OTP will be sent to your registered mobile number.

![](_page_5_Picture_57.jpeg)

## Step 6: Enter OTP and click on Submit. This action will initiate the transfer request.

![](_page_6_Picture_1.jpeg)

![](_page_6_Picture_90.jpeg)

@2015. Powered by EPFO Mon 08, Jan 2018 ( PV 1.2.13 )